# DIVUS VIDEOPHONE 4

DIVUS VIDEOPHONE 4 Benutzerhandbuch

Version 4.6

REV6-120724

#### <span id="page-1-0"></span>**ALLGEMEINE INFORMATIONEN**

DIVUS GmbH Pillhof 51 I-39057 Eppan (BZ)

Betriebsanleitungen, Handbücher und Software sind urheberrechtlich geschützt. Alle Rechte bleiben vorbehalten. Das Kopieren, Vervielfältigen, Übersetzen, Umsetzen im Ganzen oder in Teilen ist nicht gestattet. Eine Ausnahme gilt für die Anfertigung einer Sicherungskopie der Software für den eigenen Gebrauch.

Änderungen des Handbuchs behalten wir uns ohne Vorankündigung vor. Die Fehlerfreiheit und Richtigkeit der in diesem Dokument und auf den mitgelieferten Speichermedien enthaltenen Daten können wir nicht garantieren. Anregungen zu Verbesserungen sowie Hinweise auf Fehler sind uns jederzeit willkommen. Die Vereinbarungen gelten auch für die speziellen Anhänge zu diesem Handbuch.

Die Bezeichnungen in diesem Dokument können Marken sein, deren Benutzung durch Dritte für eigene Zwecke die Rechte der Inhaber verletzen können.

Benutzerhinweise: Bitte lesen Sie das Handbuch vor dem ersten Einsatz und bewahren Sie es zur späteren Verwendung sorgfältig auf.

Zielgruppe: Das Handbuch ist für Anwender mit Vorkenntnissen in der PC- und Automatisierungstechnik geschrieben.

#### <span id="page-1-1"></span>**DARSTELLUNGSKONVENTIONEN**

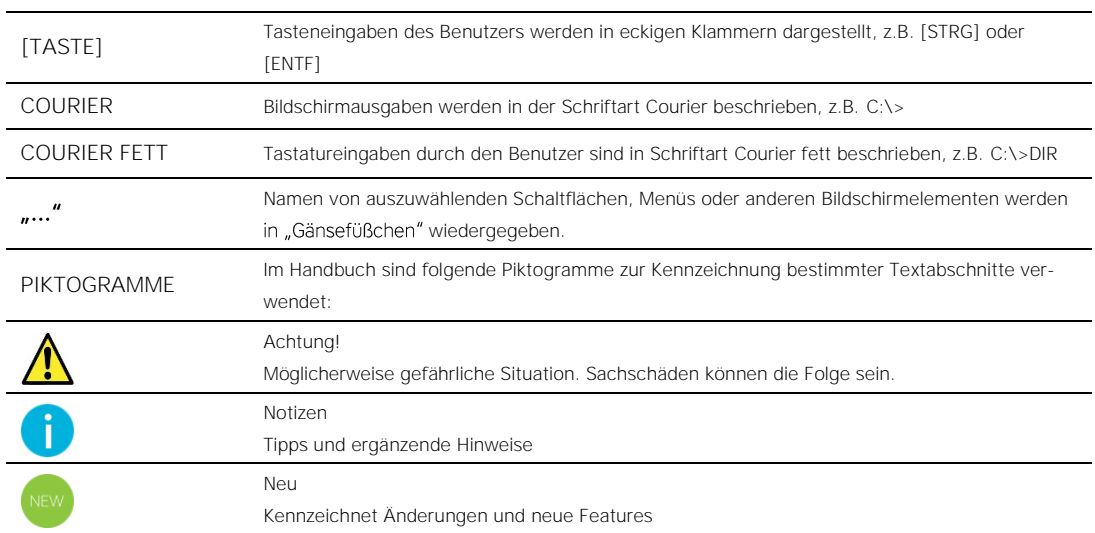

#### <span id="page-2-0"></span>INHALTSVERZEICHNIS

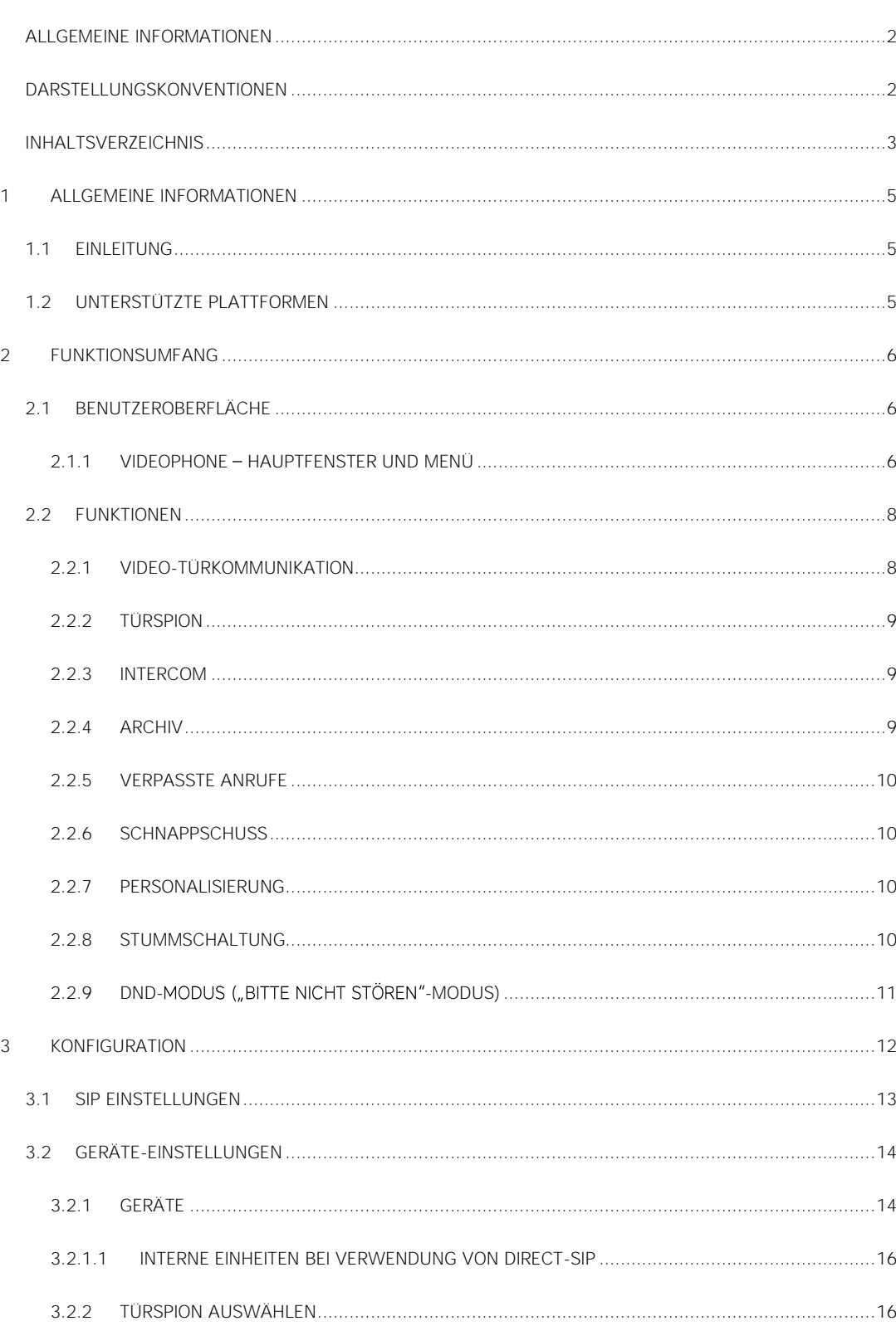

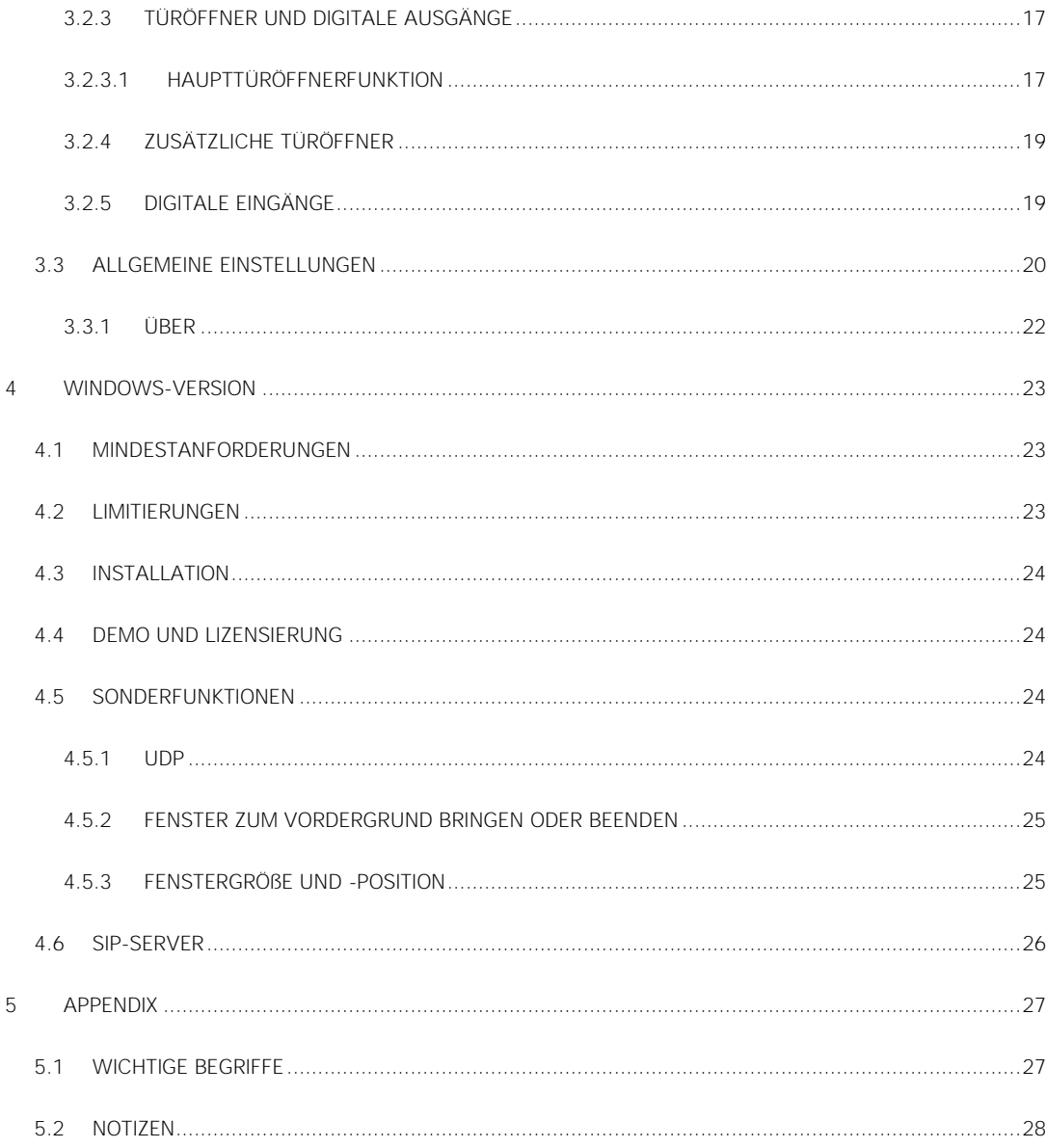

### <span id="page-4-0"></span>1 Allgemeine Informationen

#### <span id="page-4-1"></span>**1.1 EINLEITUNG**

Die Applikation DIVUS VIDEOPHONE 4 ist die zentrale Anwendung im DIVUS Intercom-Ökosystem und ermöglicht die Videokommunikation auf allen DIVUS Touchpanels. Dabei geht es um einen SIP-Client, also eine Anwendung zum Teilnehmen an einem SIP-basierten Intercom-System. Obwohl einige Funktionalitäten den Gebrauch anderer DIVUS-Geräte voraussetzen (DIVUS Circle, DIVUS KNX IQ, Server mit DIVUS OPTIMA) ist die Basisfunktionalität für ein vollständiges Türkommunikationssystem auch mit jeglichem Drittherstellergerät gewehrleistet - insofern dieses das SIP-Protokoll unterstützt und eventuell einen kompatiblen Videostream bietet.

Wenn die Anwendung zum ersten Mal gestartet wird, wird eine Begrüßungsnachricht mit einigen nützlichen Informationen angezeigt. Bevor die Anwendung verwendet werden kann, muss diese als SIP-Client konfiguriert und in das existierende System eingebunden werden.

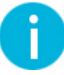

<span id="page-4-2"></span>Hinweis: Dieses Handbuch erklärt ausschließlich die Konfiguration von DIVUS VIDEOPHONE 4 und gewährt keine detaillierten Einblicke in das generelle Thema VoIP/SIP.

#### **1.2 UNTERSTÜTZTE PLATTFORMEN**

DIVUS VIDEOPHONE wird auf folgenden Plattformen unterstützt:

- Android
- **Windows**

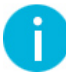

Hinweis: Für Plattform-spezifische Aspekte bitte das entsprechende Kapitel in diesem Handbuch konsultieren!

# <span id="page-5-0"></span>2 Funktionsumfang

#### <span id="page-5-1"></span>**2.1 BENUTZEROBERFLÄCHE**

Das folgende Bild zeigt die Benutzeroberfläche von DIVUS VIDEOPHONE. Eine detaillierte Beschreibung der einzelnen Bedienelemente folgt ebenso.

#### <span id="page-5-2"></span>2.1.1 VIDEOPHONE - HAUPTFENSTER UND MENÜ

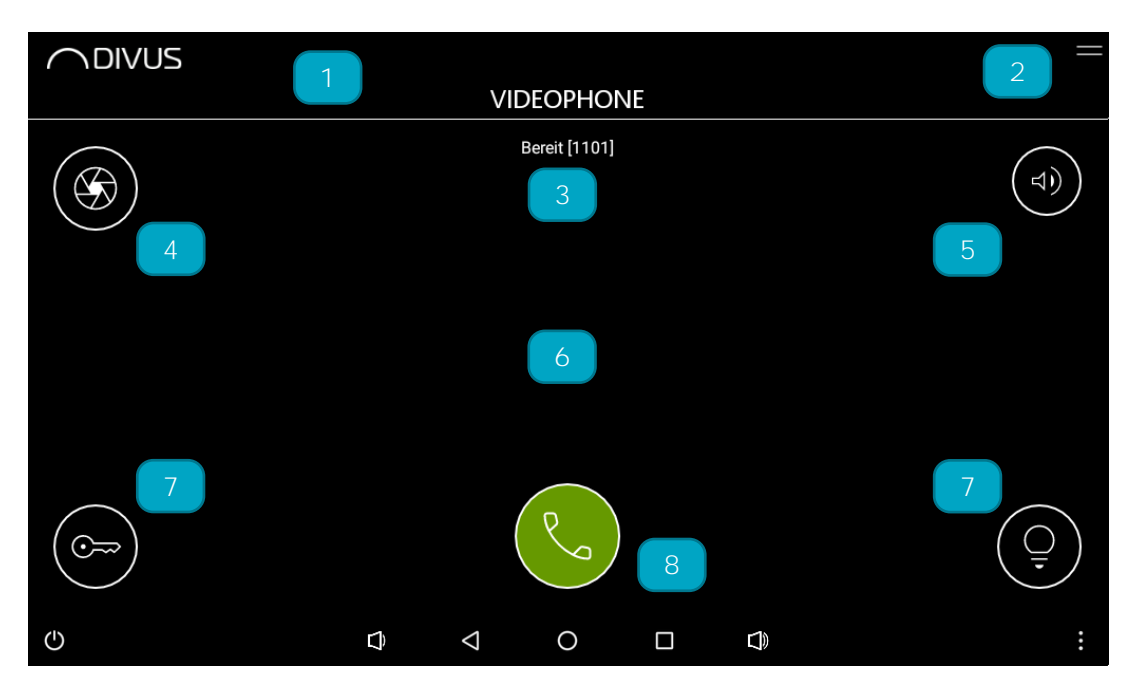

- 1) Titelleiste: Name der App und DIVUS-Logo werden hier angezeigt. Während eines Anrufs wird anstelle des App-Namens hier gezeigt, wer anruft oder angerufen wird. Siehe auch 2. Über das Logo erreicht man wie üblich die Einstellungen.
- 2) Menü-Icon: Hier kann man auf das Menü zugreifen, welches Zugriff zu den einzelnen Funktionen sowie zu den VIDEOPHONE-Einstellungen gibt.
- 3) Status: Zeigt Informationen zum Status der Applikation, eines Anrufers, des aktiven Anrufes, des aktuellen Registrierungs-Status und vieles mehr.
- 4) Türspion: Wenn es keinen aktiven Anruf gibt wird die Videoquelle der Türstation angezeigt, die für die Türspion-Funktion ausgewählt worden ist. Zeigt/verbirgt das Kamerabild während eines aktiven Anrufes. Mehr dazu in Kap[. 2.2.2.](#page-8-0)
- 5) Lautstärkeregelung: Ein erster Klick / Berühren gibt Zugriff auf die eigentlichen 3 Funktionen: Lauter/ Stummschaltung/Leiser. Mit diesen Buttons können Sie die Lautstärke verändern, die Stummschaltung aktivieren/deaktivieren oder den DND-Modus ("Bitte nicht stören"-Modus) aktivieren/deaktivieren. Wenn die Stummschaltung aktiviert ist, werden eingehende Anrufe zwar angezeigt, aber es ist nichts zu hören d.h. die

Wiedergabe (Lautsprecher) sowie die Aufnahme (Mikrophon) sind inaktiv. Mehr dazu in Kap[. 2.2.8.](#page-9-3) Ein langes Drücken der Mute-Taste aktiviert den DND-Modus: Die Applikation nimmt in diesem Modus keinerlei Anrufe an, sondern lehnt diese automatisch ab ohne akustische oder optische Benachrichtigung. Erneutes langes Drücken der Mute-Taste deaktiviert den DND-Modus wieder. Mehr dazu in Kap[. 2.2.9](#page-10-0)

- 6) Video-Stream: Zeigt das aktive Videosignal im Hintergrund. Sollte keine Videoquelle konfiguriert sein, oder die konfigurierte Videoquelle nicht verfügbar sein, bleibt der Bereich leer (schwarz) oder es erscheint eine Fehlermeldung. Mehr dazu in Kap[. 3.2.1.](#page-13-1)
- 7) Türöffner- und Licht-Buttons: Anpassbare Schaltflächen, welche Aktionen an der verbundenen Türstation oder einem verfügbaren KNX CONTROL-Gerät auslösen (z.B. Türöffner, Licht, Hilfsrelais, etc.). Deren Symbol lässt sich in den Design-Einstellungen bei Bedarf auch ändern. Mehr dazu in Kap. [3.2.3.1.](#page-16-1) Es ist auch möglich, bis zu 4 weitere Schaltfunktionen zu konfigurieren, die dann "rund um" die 2 Haupt-Türöffnerfunktionen angezeigt werden - je nach Anzahl. Mehr dazu in Kap. [3.2.4.](#page-18-0)
- 8) Annahme- und Auflege-Button: Werden verwendet, um Anrufe zu akzeptieren oder abzulehnen/zu beenden. Wenn kein eingehender Anruf ansteht wird durch Betätigen des Annahme-Buttons zur Quickdial-Liste gesprungen. Siehe nächsten Punkt.

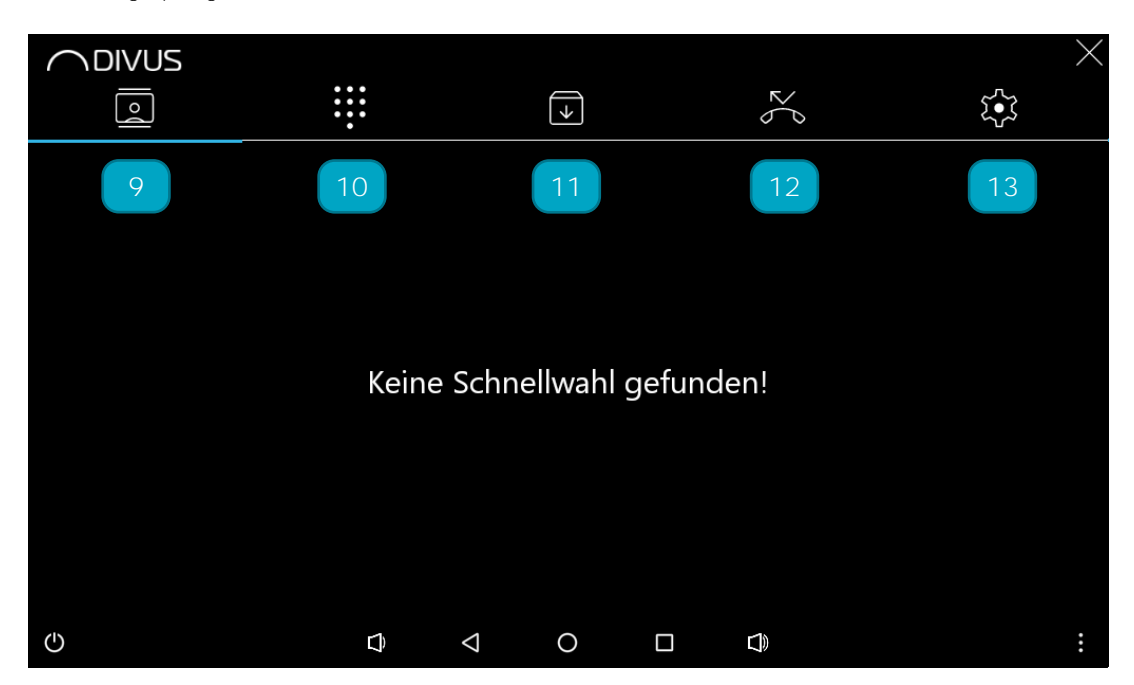

- 9) Quickdial-Liste (Schnellwahl): Zeigt eine Liste der verfügbaren Kontakte, für welche die Quickdial-Option im Telefonbuch freigeschaltet worden ist. Wird ein Eintrag der Liste ausgewählt, so wird ein Anruf an den zugehörigen Kontakt ausgelöst. Entspricht in etwa den Kontakten auf dem Mobiltelefon... Außerdem wird das Menü oben angezeigt, wodurch man die anderen Funktionen der VIDEOPHONE erreichen kann.
- 10) Tastenfeld: Anrufe zu beliebigen Nummern können über das Tastenfeld gestartet werden.
- 11) Archiv: Öffnet das Bild-Archiv, welches die Möglichkeit bietet, die archivierten Bilder einzusehen, sowie einzelne Bilder zu löschen.
- 12) Verpasste Anrufe: Diese Liste beinhaltet alle verpassten Anrufe. Sollten ungelesene verpasste Anrufe vorhanden sein, wird dies in der Benutzeroberfläche durch ein Badge-Symbol signalisiert.

#### <span id="page-7-0"></span>**2.2 FUNKTIONEN**

#### <span id="page-7-1"></span>2.2.1 VIDEO-TÜRKOMMUNIKATION

Wenn ein Türruf von einer Außensprechstelle gestartet wird, zeigt DIVUS VIDEOPHONE im Hintergrund des Hauptfensters den Video-Stream der Videoquelle an, die für die anrufende Türstation konfiguriert worden ist; mit einer seitlichen Swipe-Geste ist es möglich eine zusätzliche Videoquelle anzuzeigen (falls vorhanden), bzw. wieder zur ursprünglichen zurückzukehren. Zugleich wird der Namen oder die Rufnummer des Anrufers angezeigt. Der Anruf kann dann angenommen oder abgelehnt werden oder der Türöffner kann direkt betätigt werden.

Wird die Türöffner-Taste betätigt, ohne das eingehende Gespräch anzunehmen, wird automatisch die folgende Sequenz ausgeführt: 1. Annahme - 2. DTMF-Ton senden um den Türöffner zu betätigen - 3. Anruf beenden. Natürlich ist es auch möglich, den Türöffner während eines verbundenen Anrufes durch Betätigen des Türöffner-Buttons zu aktivieren - das Gespräch wird danach weitergeführt.

Es ist auch möglich, ein Gespräch mit der Türstation aufzubauen, wenn niemand eine Klingeltaste betätigt hat: einfach die Quickdial-Liste öffnen und den entsprechenden Eintrag auswählen oder alternativ das Tastenfeld öffnen und die entsprechende Rufnummer eingeben. Selbige Aktion kann auch in der Liste der verpassten Anrufe gestartet werden, indem der entsprechende Eintrag ausgewählt wird.

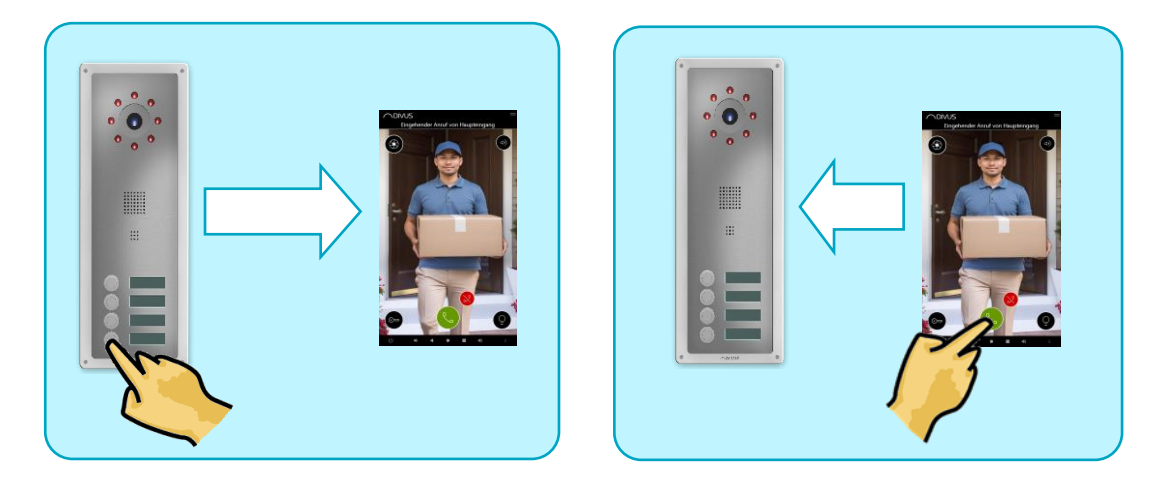

#### <span id="page-8-0"></span>2.2.2 TÜRSPION

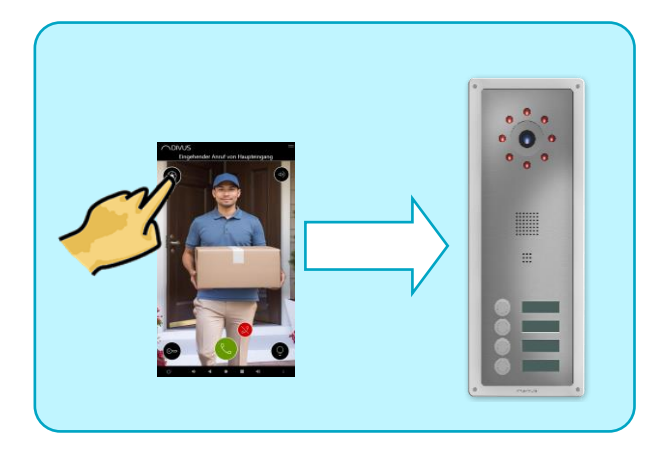

Wenn man sehen will, was vor der Tür passiert, obwohl keine aktiven Anrufe laufen, kann der integrierte Türspion verwendet werden.

Diese Funktion setzt voraus, dass die eingesetzte Außensprechstelle die Kamera so konfiguriert hat, dass sie auch außerhalb von Anrufen zugänglich bzw. aktiv ist.

#### <span id="page-8-1"></span>2.2.3 INTERCOM

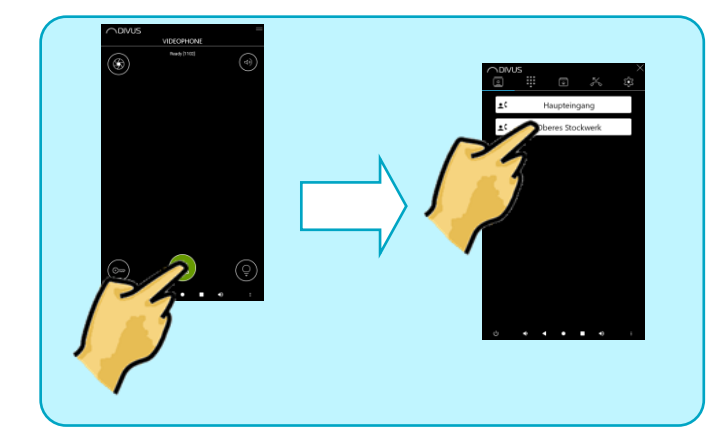

Alle Teilnehmer eines SIP-Intercom-Systems können sich anrufen, also auch 2 Inneneinheiten untereinander. So ein interner Anruf kann entweder durch Eingabe der entsprechenden Rufnummer im Tastenfeld oder durch Auswählen des entsprechenden Eintrages in der Quickdial-Liste bzw. in der Liste der verpassten Anrufe gestartet werden. Zu beachten ist hier die Konfiguration des eingesetzten SIP-Servers. Sind interne Anrufe nämlich in der Konfiguration gesperrt oder das maximale Limit an zulässigen parallel aktiven Anrufen auf

dem SIP-Server erreicht, so sind keine internen Anrufe möglich.

#### <span id="page-8-2"></span>2.2.4 ARCHIV

Ist der Archiv-Modus aktiv, wird bei jedem eingehenden Türruf eine Momentaufnahme der entsprechenden Videoquelle lokal im Archiv gespeichert. Das Archiv kann über den Archiv-Button erreicht werden. Im Archiv werden die Archivbilder angezeigt, sowie der Name der entsprechenden Türstation bzw. dessen SIP-ID und der Zeitstempel wann die Momentaufnahme gemacht worden ist. Einzelne Bilder können über die entsprechende Schaltfläche gelöscht werden. Falls gewünscht können alle Archivbilder auch direkt über die entsprechende Option in den Einstellungen gelöscht werden.

#### <span id="page-9-0"></span>2.2.5 VERPASSTE ANRUFE

Ist der Archiv-Modus aktiv, werden auch verpasste Anrufe archiviert. Wenn ein Anruf nicht beantwortet wird, wird er in die entsprechende Liste mit entsprechender SIP-ID, Namen und Zeitstempel hinzugefügt. Wird ein Eintrag der Liste ausgewählt, wird der entsprechende Client sofort angerufen. Falls gewünscht, kann diese Liste in den Einstellungen gelöscht werden.

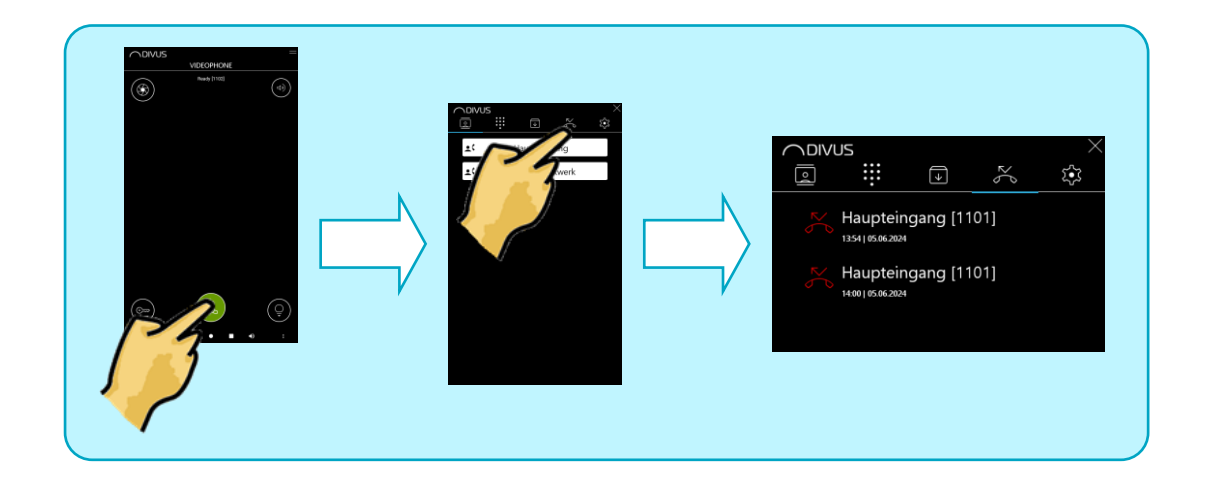

#### <span id="page-9-1"></span>2.2.6 SCHNAPPSCHUSS

Ist der Archiv-Modus aktiv, so kann per Doppelklick auf dem aktiven Videobild einer konfigurierten Kamera ein entsprechendes Standbild als Schnappschuss im Archiv gespeichert werden. Somit kann jederzeit ein Abbild der aktuellen Situation vor der Tür gespeichert werden.

#### <span id="page-9-2"></span>2.2.7 PERSONALISIERUNG

Das Design und die Klingeltöne können auf Wunsch angepasst werden. Für den Hintergrund können benutzerdefinierte Bilder oder Fotos verwendet werden. Der Standard-Klingelton und die Klingeltöne für jede einzelne konfigurierte Einheit können aus den verfügbaren Klingeltönen gewählt werden oder alternativ kann auch eine benutzerdefinierte Musikdatei ausgewählt werden. Zudem ist es möglich die Buttons der Benutzeroberfläche einzeln zu zeigen oder zu verstecken, um die Benutzeroberfläche für den jeweiligen Benutzer spezifisch anzupassen.

#### <span id="page-9-3"></span>2.2.8 STUMMSCHALTUNG

Ist die Stummschaltung aktiv, verhält sich DIVUS VIDEOPHONE weiterhin ganz normal, mit dem einzigen Unterschied, dass bei eingehenden Anrufen kein Klingelton zu hören ist und man bei einem verbundenen Anruf weder die Gegenseite hören kann, noch die Gegenseite einen selbst hören kann (bidirektionale Stummschaltung). D.h. man kann in DIVUS VIDEOPHONE also optisch erkennen, wenn ein Anruf eingeht und kann diesen auch annehmen/den Türöffner betätigen/beenden, allerdings ohne jegliche akustische Benachrichtigung und ohne jegliches Gegensprechen in beide Richtungen. Die Stummschaltung kann über den entsprechenden Button der Lautstärkeregelung in der Benutzeroberfläche von DIVUS VIDEOPHONE aktiviert/deaktiviert werden.

#### <span id="page-10-0"></span>2.2.9 DND-**MODUS ("BITTE NICHT STÖREN"**-MODUS)

Manchmal braucht jeder etwas Ruhe und möchte nicht gestört werden. Deshalb unterstützt DIVUS VIDEOPHONE den sogenannten "DND-Modus"; die Abkürzung steht für "Do Not Disturb" und bedeutet "Bitte nicht stören". Durch einen langen Klick auf den Mute-Button kann dieser Modus aktiviert bzw. deaktiviert werden; selbiges kann in den DIVUS VIDEOPHONE Einstellungen bewerkstelligt werden. Ist der DND-Modus aktiv, werden jegliche eingehende Anrufe ohne akustische und ohne optische Benachrichtigung abgelehnt; man ist also nicht erreichbar. Ist der DND-Modus aktiv, werden verpasste Anrufe nicht aufgezeichnet; wird der DND-Modus deaktiviert werden jegliche verpassten Anrufe wieder aufgezeichnet.

## <span id="page-11-0"></span>3 Konfiguration

Das Konfigurationsmenü kann über einen Klick auf das Zahnradsymbol im Menü im oberen Bereich der Benutzeroberfläche von DIVUS VIDEOPHONE erreicht werden. Ein Fenster zur Eingabe des Kennworts wird zuerst angezeigt. Falls kein Passwort zum Schutz der Einstellungen vergeben wurde, kann man dort direkt den Button mit dem Häkchen drücken. Das Einstellungsmenü erlaubt die Navigation in die einzelnen Untermenus; mit dem "ZURÜCK"-Button kehrt man in die Benutzeroberfläche zurück und eventuelle Änderungen werden gespeichert.

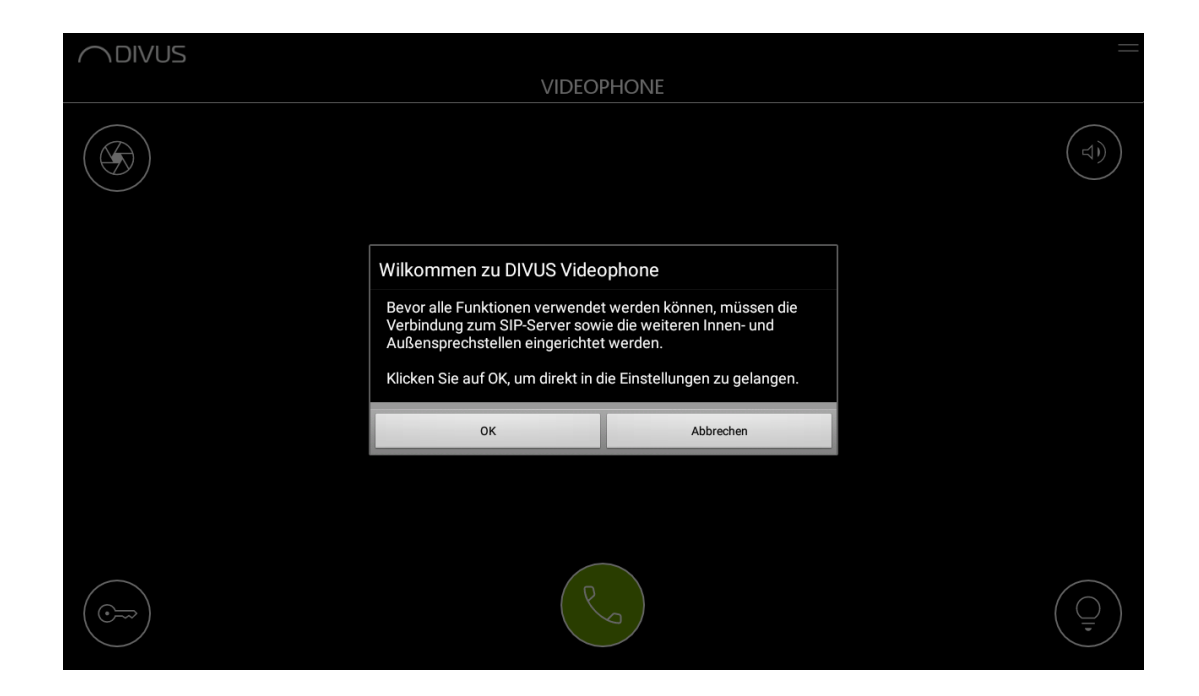

Wenn DIVUS VIDEOPHONE zum ersten Mal ausgeführt wird, müssen die Zugriffsrechte auf verschiedene Funktionen des Geräts erteilt werden. Danach erscheint eine Willkommensmeldung, die direkt zum Einstellungsmenü führt; die Applikation kann erst verwendet werden, wenn die Basis-Konfiguration durchgeführt worden ist (IP-Adresse des SIP-Servers, Benutzername und Passwort).

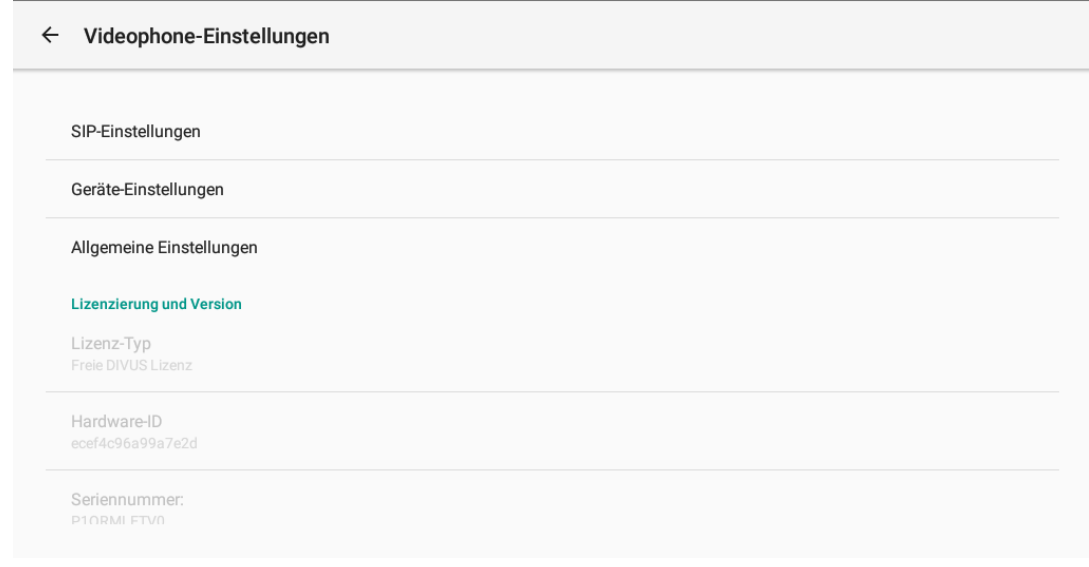

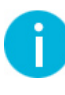

Hinweis: Öffnet man das Konfigurationsmenu von DIVUS VIDEOPHONE, kappt die Applikation automatisch die Verbindung zum SIP-Server und kann somit keine Anrufe empfangen, solange man nicht wieder aus der Konfiguration in die Benutzeroberfläche wechselt.

Hinweis: Alle Änderungen, die im Konfigurationsmenu gemacht werden, werden erst gespeichert, wenn man zur Benutzeroberfläche zurückwechselt; schließt man die Applikation ohne auf die Benutzeroberfläche zurück zu wechseln, gehen alle Änderungen verloren.

#### <span id="page-12-0"></span>**3.1 SIP EINSTELLUNGEN**

Alle SIP-Einstellungen sind hier zu finden:

Allgemein

- SIP-Modus: SIP aktiviert (Standard) oder deaktiviert: Deaktivieren ist nützlich falls VIDEOPHONE nur für Türrufe über GPIO im Einsatz ist - also ohne SIP-Server.
	- o Direct-SIP (P2P): Ermöglicht die direkte Kommunikation zwischen kompatiblen Client-Geräten ohne den Einsatz eines SIP-Servers. Siehe auch Kap. [3.2.1.1.](#page-15-0) Alle DIVUS-Panels mit VIDEOPHONE 4 ab Version 4.6.380 unterstützen diesen alternativen Modus.
- SIP-Server Adresse: IP-Adresse des eingesetzten SIP-Servers
- SIP-Port: IP-Port (UDP), welcher vom SIP-Server für die SIP-Kommunikation verwendet wird.
- SIP-Benutzername: Benutzername für die Anmeldung (Registrierung) am SIP-Server
- SIP-Passwort: Passwort für die Anmeldung (Registrierung) am SIP-Server
- SIP-Authentifizierungsname: Bei einigen Systemen unterscheidet sich dieser vom Benutzername im Standardfall ist es dasselbe und kann leer gelassen werden
- Externe Einheit für CIRCLE/SQUARE im Stand-Alone-Modus erstellen: falls das Gerät mit einer Außensprechstelle der DIVUS Circle-Familie im Einsatz ist und diese die Rolle des SIP-Servers übernimmt (Stand-Alone-Modus), kann anhand von den hier angegebenen Daten auch direkt die entsprechende Einheit samt Kamera-Stream angelegt werden - man überspringt dadurch den entsprechenden Konfigurationsschritt.
- SIP-Transport: UDP (Standard), TCP, TLS
- DTMF-Methode: Methode, die für die Versendung von DTMF-Tönen verwendet werden soll (RFC2833, SIP INFO).

#### <span id="page-13-0"></span>**3.2 GERÄTE-EINSTELLUNGEN**

#### <span id="page-13-1"></span>3.2.1 GERÄTE

Hier werden sei es interne als hauptsächlich externe Einheiten verwaltet.

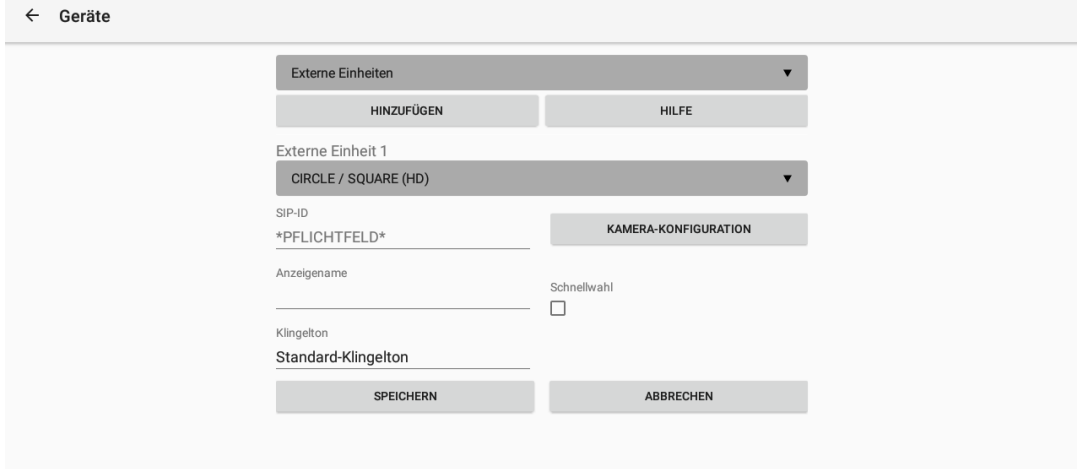

Dieser Bereich enthält alle Informationen zu den einzelnen Kontakten. Die "SIP-ID" ist jener Wert, der einen Anrufer eindeutig identifiziert und über welchen die Informationen der einzelnen Kontakte im Telefonbuch mit einem Anrufer in Verbindung gebracht werden. Diese SIP-ID wird bei jedem Anruf übertragen und wird von DIVUS VIDEOPHONE zur Identifizierung eines Anrufers genützt; gibt es einen zutreffenden Kontakt im Telefonbuch, werden die entsprechenden Informationen automatisch übernommen (Video, Bezeichnung, Klingelton usw.). Wird für einen Kontakt die Schnellwahl-Option aktiviert, so wird ein entsprechender Eintrag der Quickdial-Liste (siehe Kap[. 2.1.1.](#page-5-2)) hinzugefügt.

Für jede Außeneinheit können bis zu zwei Videoquellen definiert werden; Die Umschaltung zwischen den Videoquellen erfolgt im Hauptfenster der Benutzeroberfläche per horizontaler Swipe-Geste.

Die Einstellungen sind:

- Typ (Drop-down): Der Typ der verwendeten Außeneinheit kann hier ausgewählt werden. Zum Beispiel: wenn ein DIVUS CIRCLE als externe Einheit verwendet wird, müsste der Typ "CIRCLE/SQUARE (HD)" ausgewählt werden. Die zugehörigen DTMF-Töne für Anrufannahme, Aktivieren des Türöffners, Aktivieren des Hilfstüröffners und für das Auflegen des Anrufes werden automatisch eingestellt. Die Liste zeigt viele Vorlagen für die meist benützten Außensprechstellen. Wird als Typ "Manuelle Konfiguration" gewählt, so werden die Eingabefelder für die Konfiguration der einzelnen DTMF-Töne freigegeben und dort können dann die gewünschten DTMF-Töne manuell eingegeben werden; dies ist immer dann nützlich, wenn der Typ der verwendeten Türstation nicht aufgelistet wird.
- SIP-ID: Dies ist die SIP-ID, für die alle Einstellungen der entsprechenden Außeneinheit im Telefonbuch angewendet werden, wenn ein Anruf von derselben SIP-ID eingeht oder an dieselbe SIP-ID getätigt wird. Diese ID muss daher identisch mit jener sein, mit welcher sich die Türstation effektiv am SIP-Server registriert. Wird die Schnellwahl für eine Außeneinheit aktiviert, so wird ebenfalls die hier angegebene SIP-ID gewählt, wenn die Außenstation in der Quickdial-Liste ausgewählt wird.
- Anzeigename: Name der Außenstation. Dieser Name wird immer dann angezeigt, wenn Informationen derselben Türstation in der Benutzeroberfläche angezeigt werden oder von DIVUS VIDEOPHONE gespeichert werden (Status, Quickdial-Liste, Archiv usw.).
- Klingelton: Diese Einstellung legt fest, ob für eingehende Anrufe von der entsprechenden Außeneinheit der Standard-Klingelton oder ein benutzerdefinierter Klingelton ertönen soll. Der Standard-Klingelton kann unter den *Allgemeinen Einstellungen* geändert werden. Wenn für die Außeneinheit ein personalisierter Klingelton verwendet werden soll, so kann einer der verfügbaren Klingeltöne der App selbst oder eine andere beliebige Musikdatei ausgewählt werden.
- Schnellwahl: Ist diese Option aktiviert, so wird ein Eintrag in der Quickdial-Liste für dieses Gerät erstellt. Über den Quickdial-Button im Menü kann die Quickdial-Liste geöffnet werden; wird dieser Eintrag in der Liste ausgewählt, wird ein Anruf zum entsprechenden Gerät gestartet.
- DTMF-...: Hier können die DTMF-Töne zur Annahme des Gespräches, Aktivierung des Türöffners, Aktivierung des Hilfsrelais und zum Beenden des Gesprächs definiert werden. Die entsprechenden Felder sind im Normalfall versteckt. Nur wenn als Typ die Option "Manuelle Konfiguration" gewählt wird, ist es möglich in diesen Feldern die gewünschten DTMF-Töne einzugeben; der Wert "x" bedeutet, dass kein DTMF-Ton gesendet wird.
- Hauptkamera: Der Typ des Streams, den man von der entsprechenden Videoquelle erhält, kann hier angegeben werden:
	- o Verwende Kamera der ausgewählten Türsprechstelle: Je nachdem, welcher Typ ausgewählt worden ist, wird der Pfad zur Videoquelle automatisch erstellt. Wird diese Option ausgewählt, muss nur die IP-Adresse der Videoquelle angegeben werden.
	- o RTSP (H.264, H.265, ...): in diesem Fall wird die URL d.h. IP-Adresse gefolgt vom Port und vom restlichen Pfad zum Video-Stream eingegeben.
	- o HTTP (MJPEG): Wird dieser Stream-Typ ausgewählt, muss die komplette URL zum Abrufen des Streams eingegeben werden.
	- o HTTP (JPEG): Wird dieser Stream-Typ ausgewählt, muss die komplette URL zum Abrufen einer dauernd aktualisierten JPG-Datei angegeben werden.
- IP-Adresse und Pfad zum Kamerastream: Wird der Stream-Typ "Verwende Kamera der ausgewählten Türsprechstelle" verwendet, so reicht es aus, hier die lokale IP-Adresse der Videoquelle anzugeben.

Wenn allerdings ein anderer Stream-Typ ausgewählt worden ist, muss hier der komplette lokale Pfad zur Videoquelle angegeben werden (ohne http:// oder rtsp://).

- Benutzername: Benutzername zur Anmeldung an Passwort-geschützte Videoquellen. Optional.
- Passwort: Passwort zur Anmeldung an Passwort-geschützte Videoquellen. Optional.
- Verzögerung für Archivbild (ms): Verzögerung in Millisekunden, welche bei einem eingehenden Anruf abgewartet wird, bevor eine Standaufnahme der Kamera in das Archiv gespeichert wird.
- Zusatzkamera: aktiviert dieselben Felder wie oben für eine zweite Kamera, die man dieser Außensprechstelle zuordnen will.

Für interne Einheiten entfällt die Konfiguration der Kamera(s) - anstelle dessen kann eine Bilddatei ausgewählt werden, die dann im Hintergrund des Hauptfensters während Anrufen mit dem Gerät angezeigt wird. Ansonsten sind die Konfigurationsfelder dieselben wie für externe Einheiten.

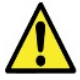

Achtung! DIVUS VIDEOPHONE unterstützt nicht SIP-Video (Weiterleitung des Video-Streams innerhalb des SIP-Protokolls, wobei normalerweise der Stream mit einem speziellen Codec codiert ist)! Die Zuordnung der Videoquellen erfolgt über die Geräte-Einstellungen in Abhängigkeit der SIP-ID.

#### <span id="page-15-0"></span>3.2.1.1 INTERNE EINHEITEN BEI VERWENDUNG VON DIRECT-SIP

Wenn die Client-Geräte für Direct-SIP konfiguriert sind und es mehrere DIVUS Touchpanels im selben Netzwerk gibt, kann man auf der Seite der Geräte die Scan-Funktion nutzen, um diese im Netzwerk aufzuspüren und automatisch entsprechende Einträge unter den *Internen Einheiten* hinzuzufügen.

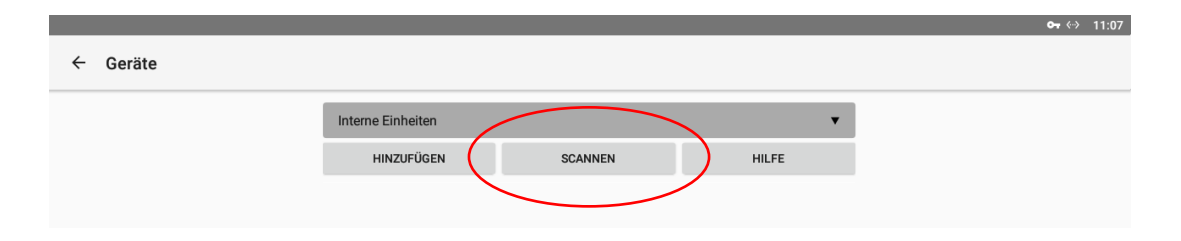

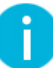

Hinweis: Der Scannen-Button ist nur sichtbar, wenn man Direct-SIP als SIP-Modus konfiguriert hat. Außerdem funktionieren die Internen Einheiten, die man durch die Scan-Funktion anlegt, nur im Direct-SIP-Modus zuverlässig. Falls man im Nachhinein von Direct-SIP auf "normales" SIP umschalten möchte (für alle Teilnehmer), sind die zuerst angelegten Internen Einheiten zu überarbeiten - insbesondere deren SIP-ID.

#### <span id="page-15-1"></span>3.2.2 TÜRSPION AUSWÄHLEN

Hier kann eine Außenstation für die Türspion-Funktion gewählt werden. Die Option "Automatisch" wird die erste verfügbare Videosprechstelle zu diesem Zweck auswählen; falls mehrere konfiguriert wurden, werden sie hier zur Wahl angeboten. Falls einem Gerät 2 Kameras zugeordnet sind, wird dessen Wahl zur Türspion-Funktion automatisch beide Kameras zur Verfügung stellen: das Umschalten von einem zum anderen Stream erfolgt wie üblich per horizontales *Swipen*.

#### <span id="page-16-0"></span>3.2.3 TÜRÖFFNER UND DIGITALE AUSGÄNGE

Die Funktion der Türöffner- und den Licht-Tasten kann hier definiert werden. Die Einstellungsmöglichkeiten sind für beide Buttons gleich, weshalb hier nur die ersten (des Haupttüröffners) erläutert wird.

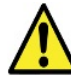

Achtung: Bitte lesen Sie aufmerksam das Handbuch von DIVUS TOUCHZONE / KNX IQ / CTP 08 bevor digitale Eingänge/Ausgänge verkabelt und verwendet werden!

#### <span id="page-16-1"></span>3.2.3.1 HAUPTTÜRÖFFNERFUNKTION

- Sende DTMF: Die DTMF-Töne, die für die entsprechende Außenstation definiert worden sind, werden bei einem Anruf von/zu der entsprechenden Türstation gesendet. Dies ist die Standard-Option.
- Sende KNX-Signal: Unabhängig davon, ob gerade ein Anruf mit einer Außenstation im Gange ist oder nicht, wird das definierte KNX-Objekt auf dem vorhandenen KNX SERVER / KNX SUPERIO / D+ (OPTIMA) geschalten, wenn der entsprechende Button im Hauptfenster betätigt wird.
- Kontrolliere digitalen Ausgang: Unabhängig davon, ob gerade ein Anruf mit einer Außenstation im Gange ist oder nicht, wird das digitale Output des Geräts angesteuert. Diese Funktion ist nur für die folgenden DIVUS Touchpanels verfügbar: DIVUS TOUCHZONE, DIVUS CTP 08, DIVUS KNX IQ.

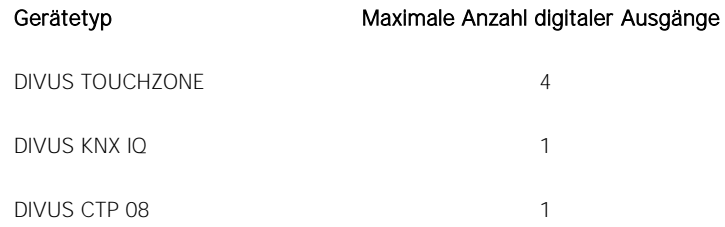

• Sende KNX-IQ Befehl: Unabhängig davon, ob gerade ein Anruf mit einer Außenstation im Gange ist oder nicht, wird eine Funktion eines definierten Elements über das KNX IQ geschalten, wenn der entsprechende Button im Hauptfenster betätigt wird.

Voraussetzungen für diese Funktionalität sind:

- o Ein DIVUS KNX IQ ist im selben LAN vorhanden
- o DIVUS VISION ist auf dem Gerät installiert, wo VIDEOPHONE gerade konfiguriert wird
- o Diese DIVUS VISION ist mit dem KNX IQ gekoppelt (es sei denn, dass man VIDEOPHONE gerade auf dem KNX IQ selbst konfiguriert: in dem Fall wird dieser Schritt übersprungen)
- o Der API-Benutzer ist im VISION-Projekt aktiviert und hat Rechte für Anzeige und Bedienung auf den anzusteuernden Elementen.
- Sende HTTP GET: ermöglicht durch eigene URLs auf Geräten, die eine HTTP-API zur Verfügung stellen, Befehle auszuführen.

Je nachdem, was als Funktion ausgewählt wurde, werden die entsprechenden Optionen dann darunter angezeigt:

#### Sende DTMF

Standard-Verzögerung bei mehreren DTMF-Tönen: Diese Einstellungen legt die Pause zwischen dem Senden eines Zeichens eines DTMF-Tons und dem darauffolgenden fest, wenn ein definierter DTMF-Ton aus mehr als einer Ziffer besteht (mehrfacher DTMF-Ton).

Sende KNX-Signal

OPTIMA IP-Adresse: IP-Adresse des KNX SERVER / KNX SUPERIO / D+

Benutzername: wie in OPTIMA definiert hier eingeben. Muss Zugriff auf das gewünschte Objekt haben.

Passwort: wie in OPTIMA definiert hier eingeben.

Objekt-ID: ID des anzusprechenden KNX-Objekts auf KNX SERVER/KNX SUPERIO/D+. Die ID des gewünschten Objekts kann in der Administration auf der Detailseite des Objekts ausgelesen werden.

Dauer des Türöffner-Signals: Die Impulsdauer in Millisekunden, für welche das entsprechende KNX-Objekt eingeschaltet werden soll, kann hier angegeben werden. Nach dieser Zeit wird der Wert 0 geschickt.

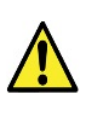

Achtung! Die Option "Sende KNX-Signal" funktioniert nur, wenn ein KNX SERVER/KNX SUPERIO/D+ im Netzwerk verfügbar ist, von dem aus der entsprechende KNX-Aktor über ein entsprechendes KNX-Objekt angesprochen werden kann. Außerdem können über diese Funktion nur 1-Bit-Objekte angesteuert werden.

#### Kontrolliere digitalen Ausgang

Dauer des Türöffner-Signals: definiert die Dauer des Signals in Millisekunden. Nach dieser Zeit wird der Wert 0 geschickt.

Ansteuerung der digitalen Ausgänge: unterschiedliche Gerätetypen haben eine unterschiedliche Anzahl von digitalen Ausgängen. Hier kann man diese auswählen bzw. zuordnen. Genauer genommen kann man eine dieser Funktionen zuordnen:

- o keine Aktion (Standard)
- o Aktiv bei eingehenden Anrufen
- o Verwende als Haupttüröffner
- o Verwende als Hilfstüröffner

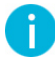

Hinweis: Genauere Informationen zur Kabelverbindung und eventuellen Relais entnehmen sie aus den Handbüchern der jeweiligen Produktfamilien.

#### Sende KNX IQ-Befehl

Dauer des Türöffner-Signals: definiert die Dauer des Signals in Millisekunden. Nach der angegebenen Zeit wird der Wert 0 geschickt. Sollte 0 oder kein Wert als Dauer eingegeben werden, so wird der aktuelle Wert ausgelesen und umgeschaltet d.h. ausgeschaltet falls zurzeit ein oder eingeschaltet falls zurzeit aus (Toggle-Funktion).

Gerät auswählen: hier wird das Ziel-KNX IQ ausgewählt. Bevor dieser Schritt durchgeführt wird, sollten alle Voraussetzungen (siehe weiter oben) erfüllt worden sein. Falls der automatische Scan nicht erfolgreich ist oder man nicht die Möglichkeit hat, auf dem Gerät die DIVUS VISION-App nachzurüsten, können die Daten manuell eingegeben werden:

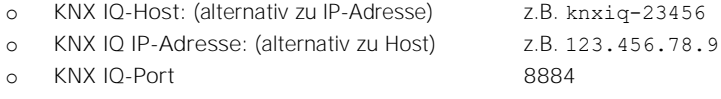

o KNX IQ-Benutzername Aus der Detailseite des API-Benutzers vom VISION-Menü kopieren und hier einfügen. Genauere Infos im [VISION-Handbuch.](https://divus.eu/media/KNXIQ/Manual_DIVUS_VISION_DE.pdf)

o KNX IQ-Passwort Aus der Detailseite des API-Benutzers vom VISION-Menü kopieren und hier einfügen. Genauere Infos im [VISION-Handbuch.](https://divus.eu/media/KNXIQ/Manual_DIVUS_VISION_DE.pdf)

Element/Funktion auswählen: wenn die automatische Verbindung zum Zielgerät (KNX IQ) funktioniert, wird die Liste der verfügbaren Elemente und Funktionen als Liste zur Auswahl angeboten. Sonst kann man die Einstellungen manuell vornehmen: dazu gibt man Element-ID und Funktions-Typ ein.

Hinweis: Als Funktionstypen für die Türöffnerfunktionen sind ausschließlich der *Ein/Aus*-Typ und der *Execute*-Typ unterstützt. Letzterer ist zum Ausführen von VISION-Sequenzen.

#### Sende HTTP GET

Dauer des Türöffner-Signals: definiert in diesem Fall den Zeitabstand zwischen den 2 Befehlen, falls beide vorhanden sind.

HTTP GET: URL für EIN-Befehl: Hier ist die vollständige URL des Befehls einzutragen, der als Türöffner-EIN (d.h. "Tür auf" oder auch z.B. "Licht ein") dienen soll. Falls nicht vorhanden, wird nur der AUS-Befehl ausgeführt.

HTTP GET: URL für AUS-Befehl: Hier ist optional die URL des Befehls einzutragen, der als Türöffner-AUS (d.h. "Tür zu" oder auch z.B. "Licht aus") dienen soll. Falls nicht vorhanden, wird nur der EIN-Befehl ausgeführt.

Zumindest einer der zwei Befehle muss vorhanden sein, damit der Türöffner-Button etwas auslöst.

#### <span id="page-18-0"></span>3.2.4 ZUSÄTZLICHE TÜRÖFFNER

Hier können bis zu 4 zusätzliche Funktionen konfiguriert werden.

Jede einzelne bietet diese Konfigurationsfelder:

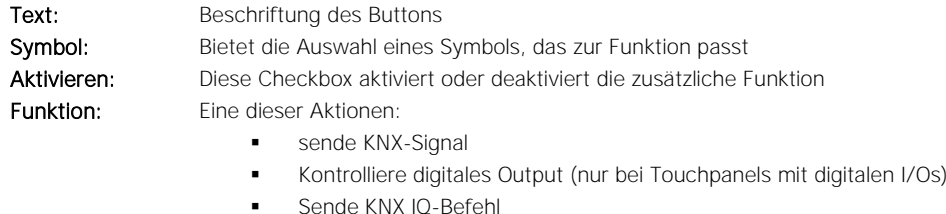

- **•** Sende HTTP GET
- 

Je nach Wahl der Funktion werden dann darunter dieselben Parameter gezeigt, die bei der Wahl derselben Funktion bei der Haupt-Türöffner- oder der Hilfstüröffner-Funktion gezeigt werden. Siehe oben.

#### <span id="page-18-1"></span>3.2.5 DIGITALE EINGÄNGE

Bis zu 4 digitale Eingänge lassen sich hier konfigurieren. Die Anzahl ist dieselbe wie die der Ausgänge (siehe Kap. [3.2.3\)](#page-16-0). Man kann einen digitalen Eingang für diese Zwecke nützen:

- keine Aktion
- Türklingel (zeigt App und läutet)
- <span id="page-19-0"></span>• Fortgeschrittene Türklingel (zeigt App mit Kamerabild und läutet)
	- zeigt zusätzliche Einstellung zur Auswahl des Türspions (Kamera)

#### **3.3 ALLGEMEINE EINSTELLUNGEN**

Die allgemeinen Einstellungen sind folgende:

- App-Autostart: Soll der Hintergrund-Dienst der VIDEOPHONE nach einem Neustart automatisch starten oder nicht. Standard ist: Ja
- Selbst-Neustart: Soll der Hintergrund-Dienst der VIDEOPHONE periodisch neustarten. Standard ist: ja.
- Aktiviere Auto-Hide: Soll die VIDEOPHONE nach einem gewissen Timeout den Vordergrund verlassen und als Hintergrund-Dienst weiterlaufen. Standard ist: 0 (deaktiviert). Größere Werte sind die Sekunden des gewünschten Timeouts.
- Bildschirm konstant ein: Wird diese Option aktiviert, bleibt der Bildschirm solange aktiv, wie die Benutzeroberfläche von DIVUS VIDEOPHONE sichtbar ist; solange wird auch das Display nicht ausgeschaltet oder gesperrt.
- Klick auf Benachrichtigung: Auf Geräten, die eine obere Leiste der Benachrichtigungen zeigen, kann VIDEOPHONE eine Funktion zum totalen schließen (d.h. App und Hintergrund-Dienst) durch Berührung der Benachrichtigung anbieten. Default: aktiviert.
- Automatic Gain Control (AGC): Funktion zum aktivieren einer automatischen Verstärkung des Audiosignals. Standard: deaktiviert.
- G.722-Codec: Dieser SIP-Codec wurde in Version 4.4 hinzugefügt und lässt sich in den allgemeinen Einstellungen aktivieren, falls er von der eingesetzten Außeneinheit benötigt wird.
- Auflösung SIP-Adresse: Diese Funktion is z.B. bei EInsatz einer Fermax-Sprechstelle mit Fermax Cloud zu deaktivieren. Standard: aktiv.
- Auswahl Standard-Klingelton: Der Standard-Klingelton kann hier aus einem Set von internen Klingeltönen oder den lokal gespeicherten Musikdateien ausgewählt werden. Der hier ausgewählte Klingelton wird immer dann verwendet, wenn für eine Inneneinheit/Außeneinheit der Klingelton "default" definiert worden ist, oder ein Anruf eingeht, der von einem Anrufer kommt dessen VoIP ID nicht im Telefonbuch aufscheint (unbekannter Anrufer).
- "Bitte nicht stören" Modus: Der "Bitte nicht stören"-Modus (DND-Modus) kann hier aktiviert/deaktiviert werden. Ist dieser Modus aktiv, werden alle eingehenden Anrufe automatisch abgewiesen ohne jegliche akustische oder optische Benachrichtigung. Dieser Modus kann durch einen langen Klick auf dem Mute-Button in der Benutzeroberfläche ebenfalls aktiviert/deaktiviert werden
- Logs: Dieser Punkt führt in ein Untermenu, wo die Einstellungen für das erweiterte Loggen definiert werden können:
- o Aktiviere Logging: Aktiviert/Deaktiviert das erweiterte Logging
- o Log löschen: Die Log-Datei kann hier gelöscht werden. Das kann immer dann notwendig sein, wenn eine neue Logging-Session gestartet wird, um eine bessere Übersicht zu haben; diese Option ist nur zugänglich, wenn das erweiterte Logging aktiv ist.
- o Log senden: Wird dieser Eintrag angeklickt, so wird eine Mail an [support@divus.eu](mailto:support@divus.eu) gesendet, welche die Einstellungen der Applikation, sowie die Log-Datei enthält; um diese Funktion nutzen zu können wird ein gültiger Mail-Account auf dem verwendeten Gerät benötigt.

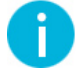

Hinweis: Das Logging sollte nur aktiviert werden, wenn der DIVUS SUPPORT für Analysezwecke Anweisung dazu gibt und sollte nach Beenden des Analysevorgangs sofort wieder deaktiviert werden!

- Archiv: Dieser Punkt führt in ein Untermenu, wo die Einstellungen bezüglich der Archiv-Funktion Konfiguriert werden können:
	- o Archiv aktivieren: Aktiviert/Deaktiviert die Aufzeichnung von Bildern und verpassten Anrufen, sowie die Schnappschuss-Funktion.
	- o Bildarchiv leeren: Wird dieser Eintrag angeklickt werden alle Bilder, die sich bereits im Bilderarchiv befinden, gelöscht.
	- o Anrufe löschen: Wird dieser Eintrag ausgewählt werden alle verpassten Anrufe gelöscht; die Liste der verpassten Anrufe ist anschließend leer.
- Design: Dieser Punkt führt in ein Untermenu, wo die Personalisierung der Benutzeroberfläche möglich ist:
	- o Haupt-Türöffner Symbol: Das gewünschte Symbol für den Haupt-Türöffner kann hier ausgewählt werden.
	- o Hilfs-Türöffner Symbol: Das gewünschte Symbol für den Hilfs-Türöffner kann hier ausgewählt werden.
	- o Hintergrund: Hier können Sie ein Bild auswählen, das als Hintergrund verwendet werden soll - es wird angezeigt, wenn kein Anruf aktiv ist.
	- o UI-Buttons Sichtbarkeit: Hier kann definiert werden, welche Buttons in der Benutzeroberfläche von VIDEOPHONE sichtbar sein sollen. Ausgeschlossen sind hierbei die Grund-Aktionen von VIDEOPHONE "Annahme" und "Auflegen".
- Türruf-Timeout: Maximale Dauer eines Anrufes. Standard: 60 Sek.
- Auflege-Timeout nach Türöffner-Sequenz: Einige Außensprechstellen benötigen eine Kleine Wartezeit, bevor sie ein aktives Gespräch auflegen können. Standard: 0 (keine Pause vor dem Auflegen).
- FFmpeg: Hier kann bei Bedarf eine personalisierte Library angegeben werden, oder auf die mitgelieferte Version zurückgeschaltet werden.
- Geräte sichern / wiederherstellen: Alle konfigurierten Geräte (interne und externe Einheiten) können gespeichert oder wiederhergestellt werden. Beim Wiederherstellen werden die aktuellen Einstellungen überschrieben.
- Einstellungen sichern / wiederherstellen: Alle Einstellungen (bis auf die Geräte) können gespeichert oder wiederhergestellt werden. Beim Wiederherstellen werden die aktuellen Einstellungen überschrieben.
- Password-Schutz: Hier kann ein Passwort definiert werden, welches erforderlich ist, um in das Konfigurationsmenu zu gelangen; ist hier nichts eingestellt, kann das Konfigurationsmenu jederzeit ohne jegliche Passwortabfrage erreicht werden. Soll das Konfigurationsmenu allerdings vor Veränderungen durch den Endbenutzer geschützt werden, reicht es aus hier ein Passwort einzugeben. Anschließend erfolgt bei jedem Zugangsversuch zur Konfigurationsebene eine Passwortabfrage; ist das Passwort falsch wird der Zugang verweigert, nur wenn es stimmt öffnet sich das Konfigurationsmenu.

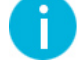

Hinweis: Falls ein benutzerdefiniertes Hintergrundbild verwendet wird, ist die Kamera-Box im Stand-by transparent mit einem diagonalen Übergang zu weiß in der unteren-rechten Ecke.

#### <span id="page-21-0"></span>3.3.1 ÜBER

Hier sind alle relevanten Informationen zur Applikation verfügbar:

- Bezeichnung der Applikation
- Detaillierte Version
- **Copyright**
- DIVUS Homepage
- Kontaktdaten Support (Mail, Telefonnummer)

### <span id="page-22-0"></span>4 Windows-Version

#### <span id="page-22-1"></span>**4.1 MINDESTANFORDERUNGEN**

Damit DIVUS VIDEOPHONE einwandfrei funktionieren kann, sind folgende Mindestanforderungen notwendig:

- Betriebssystem Windows 10
- Netzwerkverbindung (LAN oder WIFI) zu den anderen Teilnehmergeräten
- Funktionstüchtige Audiohardware: Mikrofon und Lautsprecher sind für die Kommunikation nötig.
- Je nach Konfiguration kann auch die Verfügbarkeit eines externen SIP-Servers notwendig sein. Das Installationspaket ermöglicht allerdings, einen eigenen SIP-Server auf dem eigenen Rechner zu installieren. Wenn man diesen einsetzt, ist die Notwendigkeit eines externen SIP-Servers natürlich hinfällig.

#### <span id="page-22-2"></span>**4.2 LIMITIERUNGEN**

Folgende Limitierungen müssen beachtet werden:

• Die Applikation muss im Hintergrund oder Vordergrund laufen, damit man Anrufe empfangen kann; wird die App komplett beendet, können keinerlei Anrufe empfangen werden. Der Hintergrund-Service kann beendet werden, indem man in der Taskleiste von Windows (kleine Symbole unten rechts) das DIVUS VIDEOPHONE-Icon per rechte Maustaste anklickt und *Beenden* wählt.

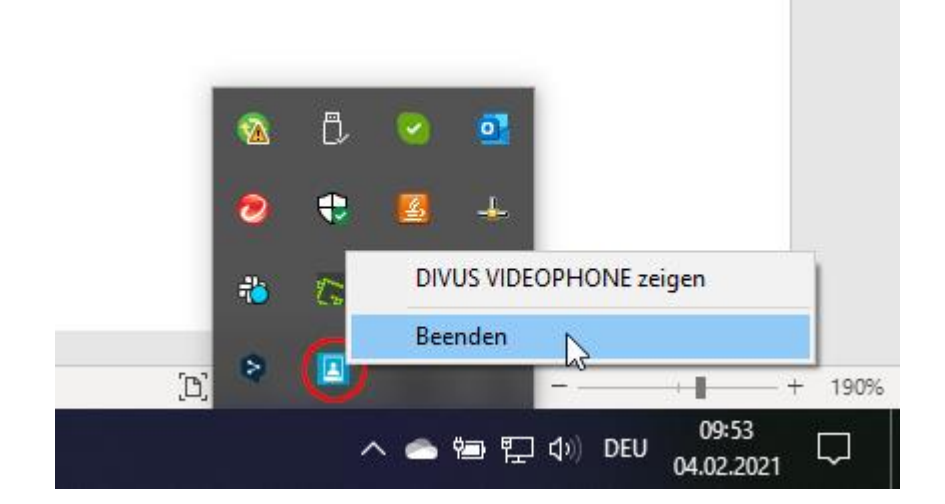

• Die Applikation unterstützt nicht das SIP-Video-Format. Dieses Format leitet die Informationen zum anzuzeigenden Video-Stream innerhalb des SIP-Protokolls weiter, wobei die verwendeten Streams mit einem Codec codiert sind. Auf diese Weise kann ein Client bei einem eingehenden Anruf das entsprechende Videobild über diese Informationen anzeigen. DIVUS VIDEOPHONE identifiziert den Anrufer über die VoIP ID und holt die notwendigen Informationen zum anzuzeigen Video-Stream aus dem Telefonbuch.

#### <span id="page-23-0"></span>**4.3 INSTALLATION**

Zur Installation gibt es sei es die 32 BIT- als auch die 64 BIT-Version. Wählen Sie je nach Architektur Ihres Rechners das entsprechende Installationspaket. Dieses enthält dann zwei getrennte Anwendungen. Die Videophone-Anwendung selbst und eine SIP-Server-Anwendung, die optional auch installiert werden kann. Falls ein externer SIP-Server eingesetzt wird, braucht es die SIP-Server-Anwendung nicht. Genaueres zum SIP-Server in Kapitel [4.5.](#page-23-2)

#### <span id="page-23-1"></span>**4.4 DEMO UND LIZENSIERUNG**

Die DIVUS VIDEOPHONE 4-Anwendung kommt als 14-tägige Demo-Version mit vollständigem Funktionsumfang. Nach 2 Wochen deaktiviert sie sich automatisch. Wenn Sie sich für den Kauf einer Lizenz entscheiden, erreichen Sie die Seite unter Generell - Lizenz - Lizenz anfordern; füllen Sie alle Felder aus und drücken Sie oben rechts auf das Häkchen ✓

Nach erfolgreicher Bezahlung wird Ihnen per E-Mail der Lizenzschlüssel samt Anweisungen zugeschickt. Lizenzschlüssel sind immer individuell für einen Rechner gültig und lassen sich nicht auf andere Rechner übertragen.

Die LIC-Datei ist im Verzeichnis der VIDEOPHONE-Anwendung einzufügen. Standardmäßig ist das C:\Program Files\DIVUS\DIVUS VIDEOPHONE

Nach einem Neustart erkennt VIDEOPHONE die Lizenz und versucht sie zu importieren. Sie bekommen dazu eine Meldung. Ist es die korrekte bzw. für den Rechner abgestimmte Datei, springt die Anwendung automatisch aus dem Demo-Modus und sie können sie unbefristet benützen.

#### <span id="page-23-2"></span>**4.5 SONDERFUNKTIONEN**

#### <span id="page-23-3"></span>4.5.1 UDP

Die Windows-Version des VIDEOPHONE 4 kann UDP-Befehle annehmen, wenn die UDP-Steuerungsfunktion in den allgemeinen Einstellungen aktiviert und korrekt konfiguriert ist. Diese Funktion ist besonders nützlich in Verbindung mit dem DIVUS Dashboard, das seinerseits in der Lage ist, UDP-Befehle sowohl zu senden als auch zu empfangen. In einem solchen Fall kann das DIVUS Dashboard so konfiguriert werden, dass es VIDEOPHONE 4 in den Vordergrund holt ("Pop-up") oder minimiert/versteckt. Derzeit gibt es keine weiteren VIDEOPHONE-Funktionen, die über UDP gesteuert werden können. Die Befehlssyntax entnehmen Sie bitte dem DIVUS Dashboard Handbuch.

#### <span id="page-24-0"></span>4.5.2 FENSTER ZUM VORDERGRUND BRINGEN ODER BEENDEN

Wenn Sie einen Anruf starten möchten und das VIDEOPHONE-Fenster nicht sichtbar ist, können Sie es über die entsprechende Funktion im Kontextmenü des Systray-Symbols einblenden.

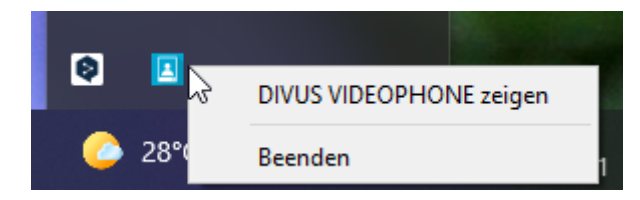

Vom selben Menü aus kann die VIDEOPHONE auch beendet werden. Nach dem Beenden nimmt der PC nicht mehr am Intercom-System teil und kann also nicht angerufen werden. Erst ein neues Aufrufen der VIDEOPHONE-Anwendung macht das wieder möglich.

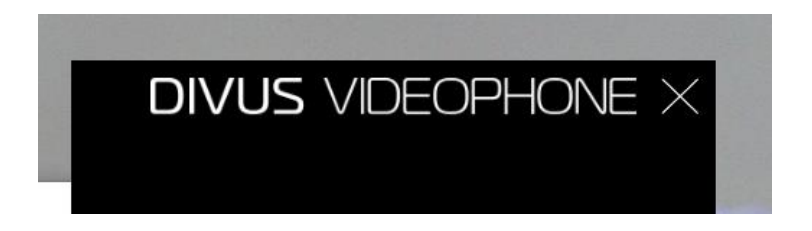

Wenn das Hauptfenster der VIDEOPHONE durch das übliche X-Symbol in der oberen rechten Ecke des Fensters geschlossen wird, verschwindet zwar das Fenster, der Kommunikations-Dienst läuft aber im Hintergrund weiter, der Rechner kann also angerufen werden und ein eingehender Anruf bringt das VIDEOPHONE-Fenster zum Vorschein. Als Beweis für die Hintergrund-Aktivität können Sie schauen, ob das VIDEOPHONE-Icon in der Windows-Leiste rechts neben der Uhr vorhanden ist. Finden Sie es dort nicht, dann ist die VIDEOPHONE geschlossen.

#### <span id="page-24-1"></span>4.5.3 FENSTERGRÖßE UND -POSITION

Die Größe des VIDEOPHONE-Fensters lässt sich anpassen, indem man die rechte untere Ecke per Maus gedrückt hält und in die gewünschte Richtung zieht. Die Position kann auch geändert werden, indem man die Titelleiste gedrückt hält und in der gewünschten Position wieder auslässt.

Position und Größe merkt sich das System - bei jedem neuen Aufruf wird das Fenster wieder dieselbe Position und dieselben Maße einnehmen - bis zur nächsten Änderung.

#### <span id="page-25-0"></span>**4.6 SIP-SERVER**

Während der Installation können Sie wählen, neben der VIDEOPHONE-Anwendung selbst, auch einen SIP-Server auf ihrem Gerät zu installieren.

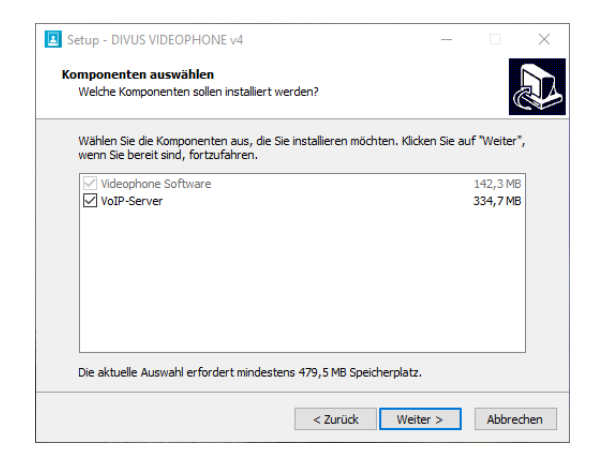

Nach der Installation und einem Neustart ist dieser Server dann aktiv. In den Einstellungen der VIDEOPHONE-Software selbst kann dann die Adresse 127.0.0.1 als SIP-Server genutzt werden - auf anderen Teilnehmergeräten ist stattdessen die LAN-IP-Adresse des Rechners einzufügen.

Der SIP-Server kommt mit folgenden vorgefertigten VoIP-Accounts: 101 bis 120 für VoIP-Teilnehmer (wobei das Kennwort standardmäßig immer der SIP-ID gleich ist) und 901-910 für externe Sprechstellen (ebenfalls mit Kennwort gleich SIP-ID z.B. SIP-ID 901 mit Kennwort 901, SIP-ID 909 mit Kennwort 909).

Bei der Notwendigkeit von personalisierten Einstellungen wenden Sie sich bitte and unseren Support.

### <span id="page-26-0"></span>5 Appendix

#### <span id="page-26-1"></span>**5.1 WICHTIGE BEGRIFFE**

SIP: Das "Session Initiation Protocol" wird weltweit als Standard für die VoIP-Kommunikation eingesetzt. Normalerweise nutzt das SIP-Protokoll den UDP-Port 5060 um die einzelnen Gerätschaften innerhalb eines Systems an zu sprechen. Dabei wird dieses Protokoll mittlerweile auch von Telefonanlagen eingesetzt, welche analoge Telefonie mit VoIP-Telefonie kombinieren können. Solche Telefonanlagen ermöglichen es Anrufe von außen an SIP-Clients weiter zu leiten bzw. umgekehrt von SIP-Clients auch nach außen zu telefonieren oder die internen analogen Telefone an zu wählen. DIVUS VIDEOPHONE, DIVUS VIDEOPHONE-BOX und DIVUS OPENDOOR nutzen dieses Protokoll.

SIP-Server: Dieser Server ist eine Software, welche wie eine Telefonzentrale die Anrufe der einzelnen Geräte im Netzwerk verwaltet; die Identifikation des SIP-Servers erfolgt einfach über die IP-Adresse der Hardware, auf welcher der SIP-Server läuft. In einem Netzwerk können auch mehrere SIP-Server ohne Probleme koexistieren, wichtig ist dabei nur, dass alle Geräte, die untereinander kommunizieren sollen, denselben SIP-Server verwenden.

Client: Als Client wird in diesem Handbuch eine Software oder ein Gerät verstanden, welches sich am SIP-Server anmelden und somit Anrufe tätigen kann; DIVUS VIDEOPHONE ist z.B. ein solcher Client. Jeder Client wird durch eine dreistellige Kennzahl (101,102,103...) gekennzeichnet und kann unter dieser Nummer erreicht werden.

DIVUS VIDEOPHONE: Applikation für die Kommunikation mit der Video-Gegensprechanlage und Anzeige des Kamerabildes der Türkamera, sowie für die Kommunikation der einzelnen Clients untereinander.

a/b Telefonsignal: international standardisiertes Signal (analoges Telefonsignal), wie es von handelsüblichen analogen Telefonen verwendet wird.

DTMF-Signal: "Dual-Tone-Multi-Frequency", im deutschen Sprachraum besser bekannt als "Mehrfrequenzwahlverfahren" (MFV) ist ein standardisiertes Verfahren zur Übermittlung der gewählten Rufnummer an das Telefonnetz. Dabei entspricht jedes Zeichen einem bestimmten Ton, der sich aus mehreren Frequenzen zusammensetzt und von normierten Telefonzentralen und damit auch vom Telefonnetz wiedererkannt wird. Die a/b Wandler-Module, an welche die Videophone-Box angeschlossen wird, nutzen diese Technologie ebenfalls, um über den übermittelten DTMF-Ton eine Aktion auszuführen, wie z.B. den Türöffner zu aktivieren. Dabei werden meist nur kurze Zeichenkombinationen, ja meistens sogar nur einzelne Zahlen, verwendet. Zum Beispiel öffnet das a/b Wandler-Modul von BPT die Tür, wenn es vom Client das Zeichen "2" als DTMF-Ton während der bestehenden Sprechverbindung empfängt.

Netzwerk-Stream: Im Grunde genommen handelt es sich dabei um einen Datenfluss, der über das Netzwerk abgerufen werden kann. Im Falle der Videophone-Box handelt es sich dabei um Einzelbilder, die als Datenfluss von DIVUS VIDEOPHONE abgerufen in dessen Benutzeroberfläche als Video angezeigt werden.

GUI: "Graphical User Interface". Englischer Begriff für eine graphische Oberfläche, über welche der Benutzer die Software steuern kann.

UDP: "User Datagram Protocol". Hierbei handelt es sich um ein vereinfachtes Netzwerkprotokoll, welches auch vom SIP-Server für die Kommunikation über das SIP-Protokoll verwendet wird.

DIVUS CIRCLE: ist eine Familie von IP-basierten Außensprechstellen von DIVUS. Die Türstationen verwenden das SIP-Protokoll für die Sprachkommunikation und das RTSP-Protokoll für den Zugriff auf das Full-HD-Kamerabild.

<span id="page-27-0"></span>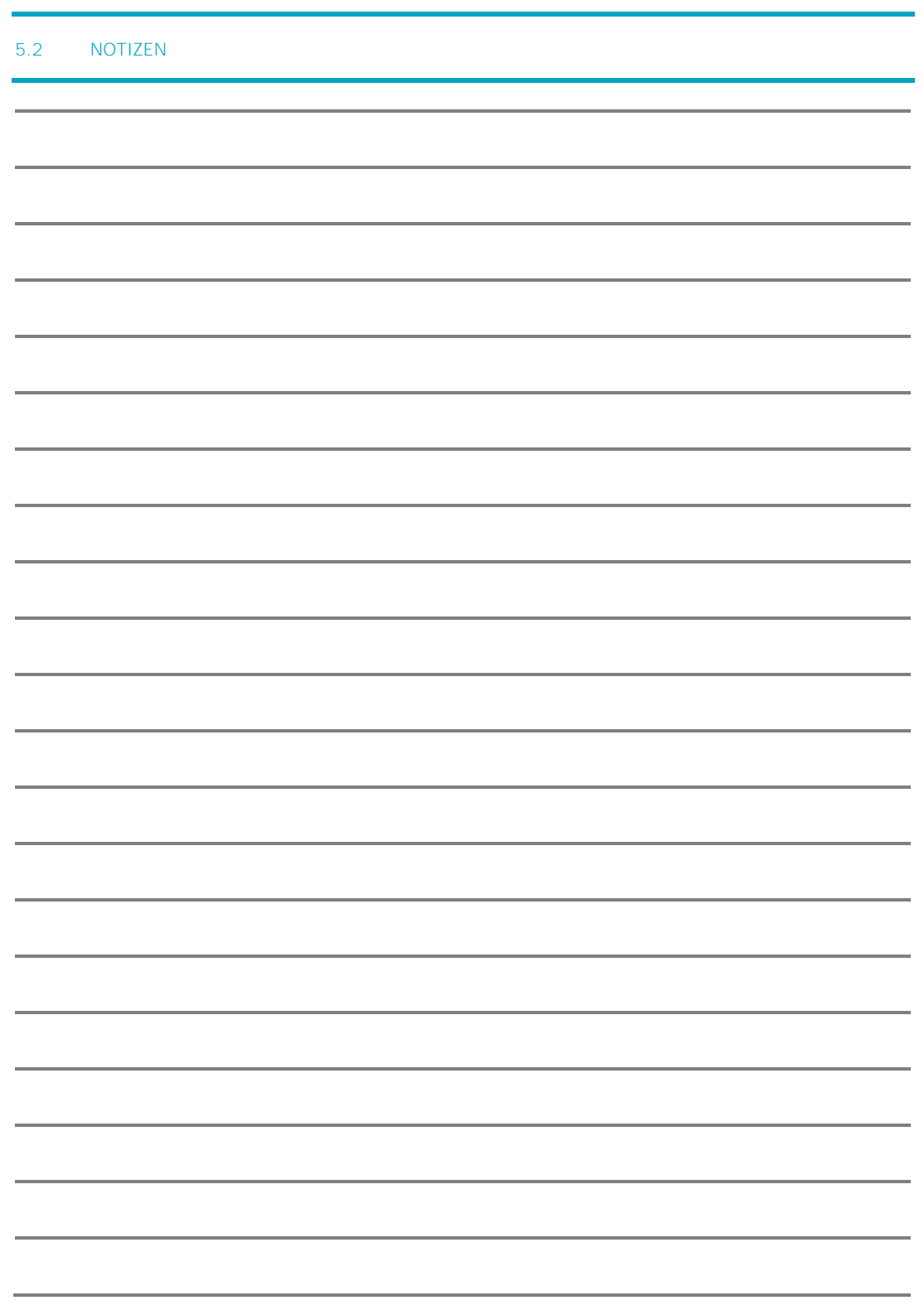